*User guide for completing the electronic Application form* 

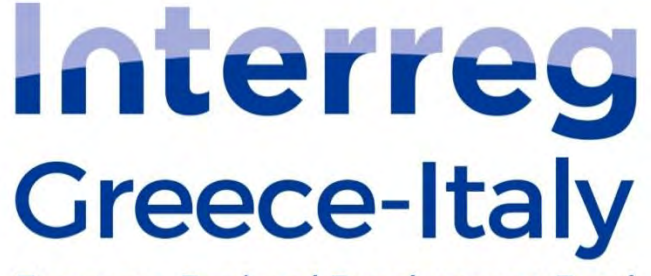

**European Regional Development Fund** 

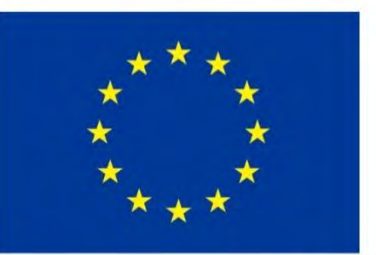

## **EUROPEAN UNION**

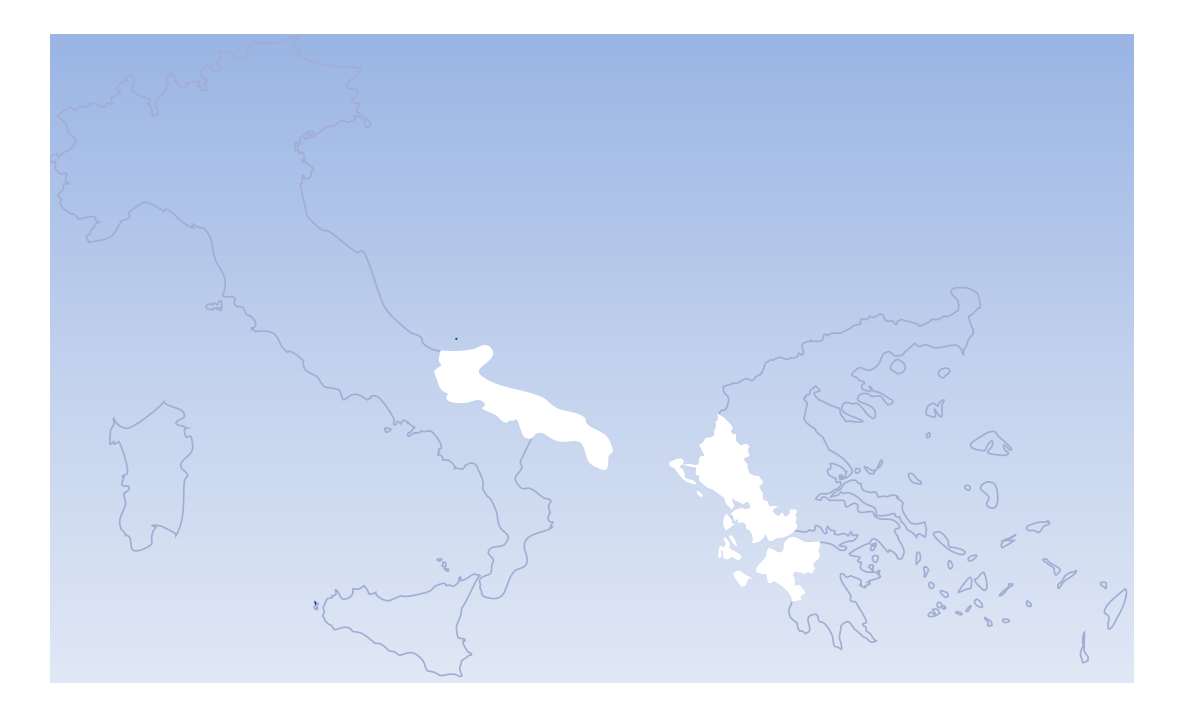

**Vesion 1.0 July 2018**

# Περιεχόμενα

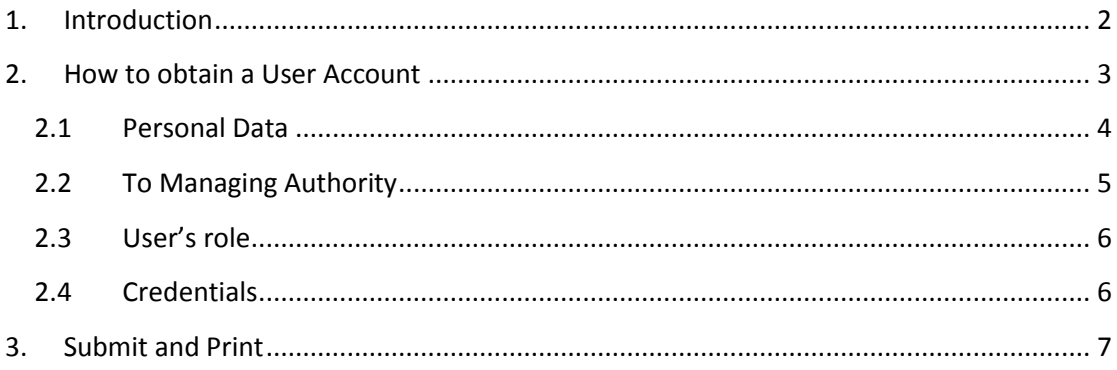

 $\mathcal{L}^{\text{max}}_{\text{max}}$ 

### <span id="page-2-0"></span>**1. Introduction**

This guide concerns only Greek and Italian beneficiaries, who have not obtained yet any MIS user login credentials,

except from the following categories:

- Applicants of any electronic proposal in Territorial Cooperation Programmes approved or rejected (they have already acquired user-login in MIS, since they used it for the electronic submission) and
- Observers (they don't need it)

#### *Some control checks before you start:*

3.

- *1. Please enter to the following URL logon.ops.gr/ if you do not you have user-login account, continue with the following instructions of the guide and*
- Enter in *need to upgrade your rights in the existing user login in MIS. In this case please contact 2. then try to create a table of expenditures at submenu 3.2. If you cannot , it means you [JS\\_Branch\\_GRIT@mou.gr](mailto:JS_Branch_GRIT@mou.gr)*

### <span id="page-3-0"></span>**2. How to obtain a User Account**

N.B. During the electronic submission it is recommended to use CHROME browser and compulsorily and exclusively the English Language Option, which is the official language of the Programme.

 Access to the application is possible through the link [https://logon.ops.gr/ops\\_sec/register/.](https://logon.ops.gr/ops_sec/register/) Once you enter, the following image will appear in your screen

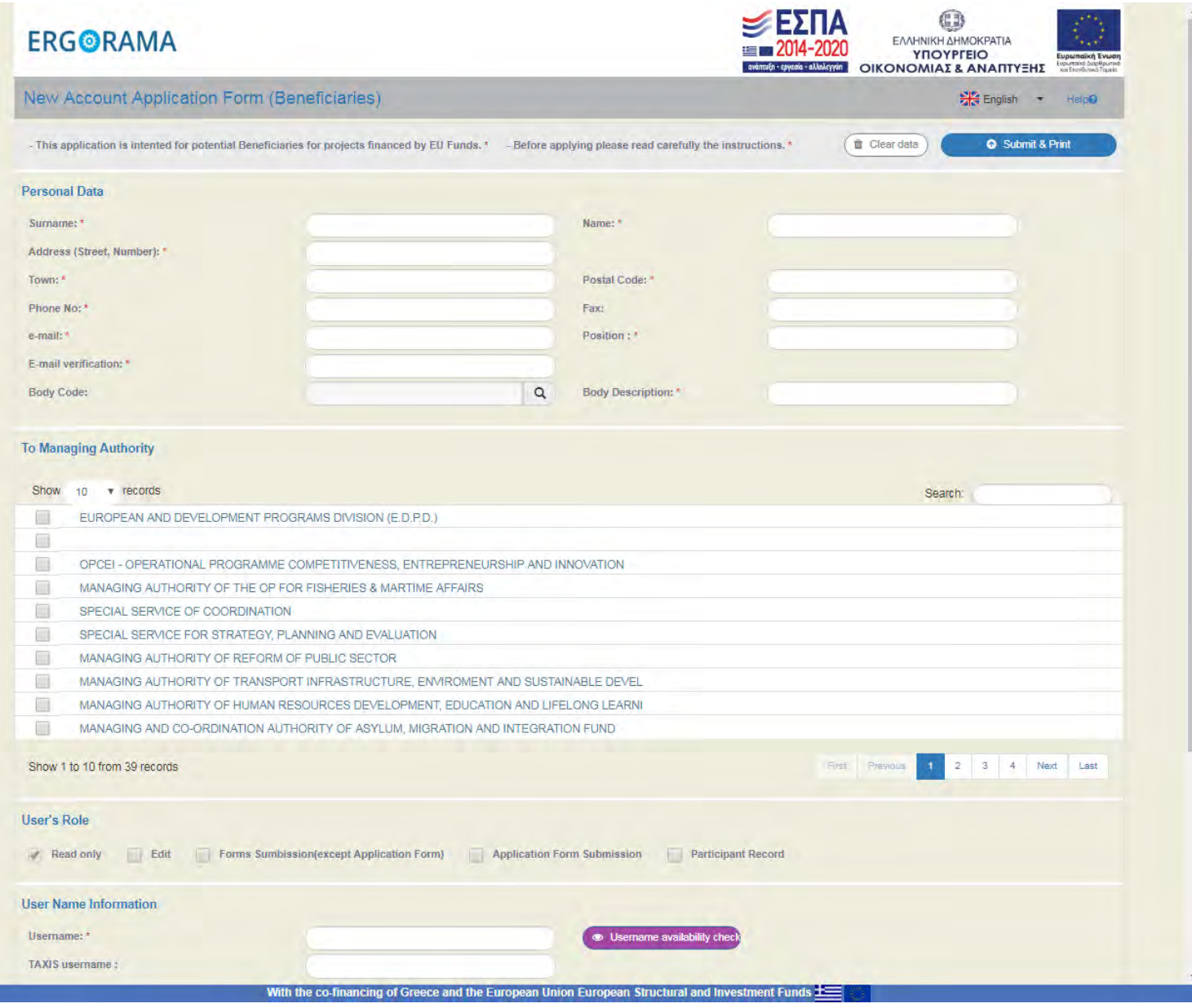

### <span id="page-4-0"></span>**2.1 Personal Data**

In section "Personal Data" fill in your personal data only on compulsory fields (Fields with the red asterix). Please, use in categories Surname, name and Address preferably CAPITAL letters. Concerning Body code, use the same body code as used in the proposals you are already participating. The body code is selected from the system or can be easily found on the attached list of bodies/beneficiaries. Although the filed body code is not noted with a red asterix, it is absolutely required in order for your application to be approved by the MA.

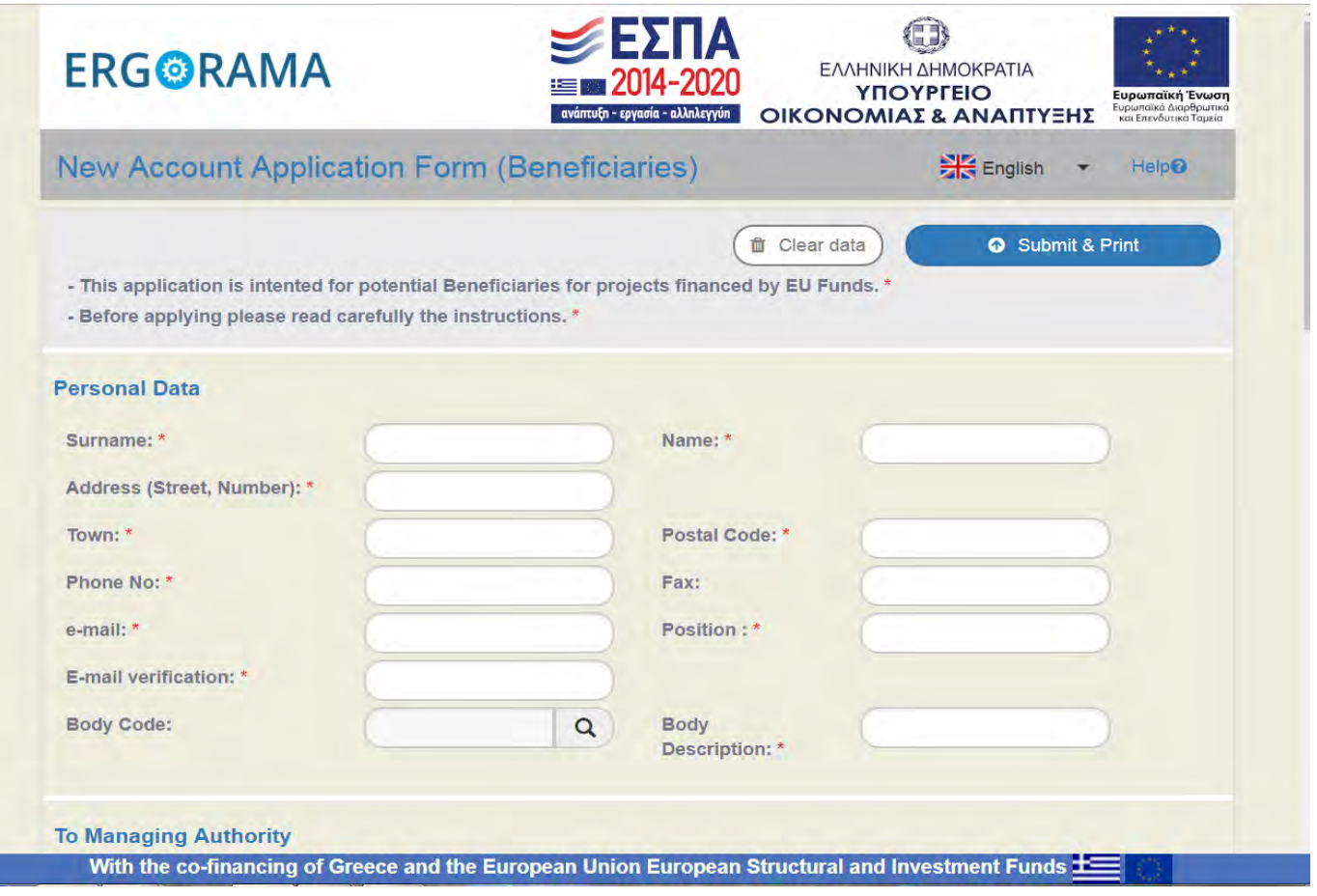

### <span id="page-5-0"></span>**2.2 To Managing Authority**

On the section "To Managing Authority", the user selects "MANAGING AUTHORITY OF EUROPEAN TERRITRIAL COOPERATION PROGRAMMES".

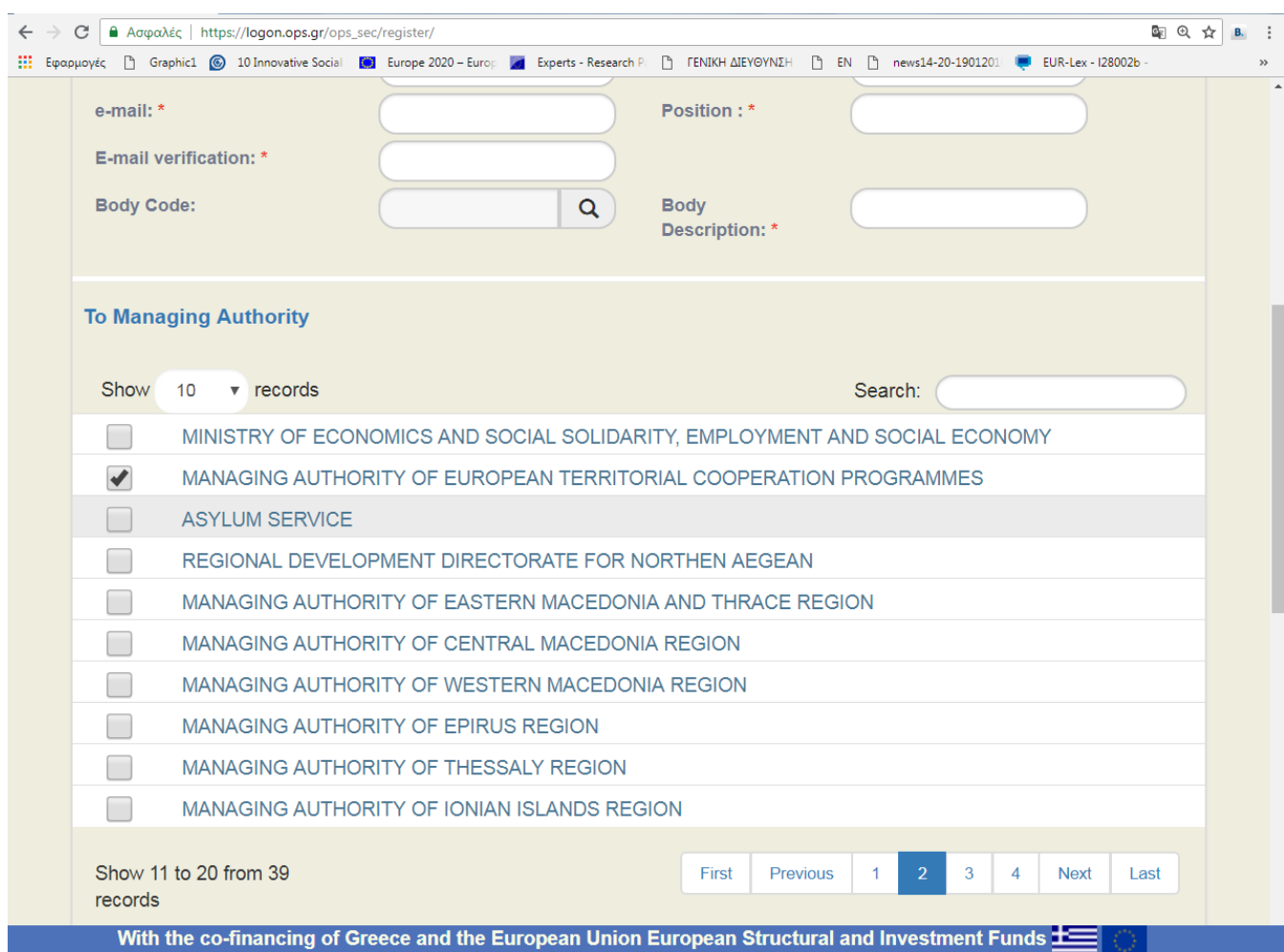

#### <span id="page-6-0"></span>**2.3 User's role**

The user chooses the first 3 right' levels.

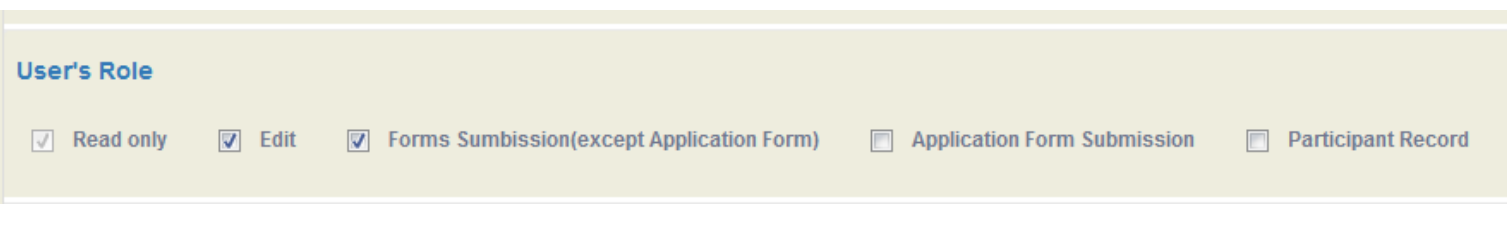

### <span id="page-6-1"></span>**2.4 Credentials**

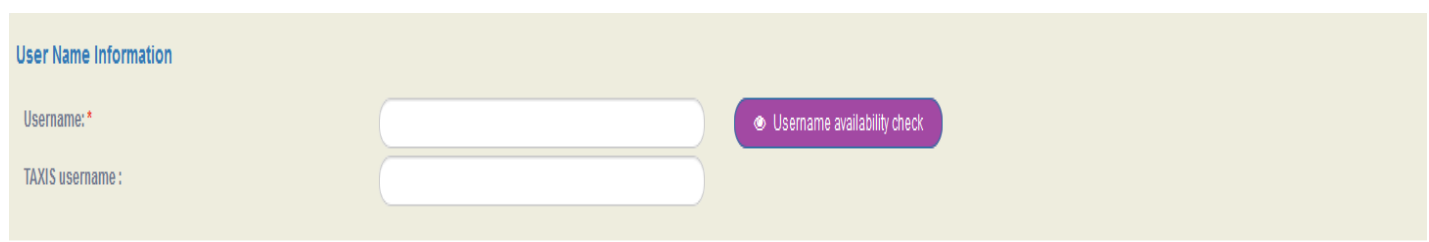

Particular attention should be given to the following points.

By default, the system will propose as username your email. If you wish you can fill in another 5-8 digit username and check if it is available.

If the proposed username is already taken, it may be partly modified. Your credentials will be sent automatically to the email address that you have filled in the section "Personal data", so keep in mind to state the account that you have regular access.

The user completes the remaining data

6

### <span id="page-7-0"></span>**3. Submit and Print**

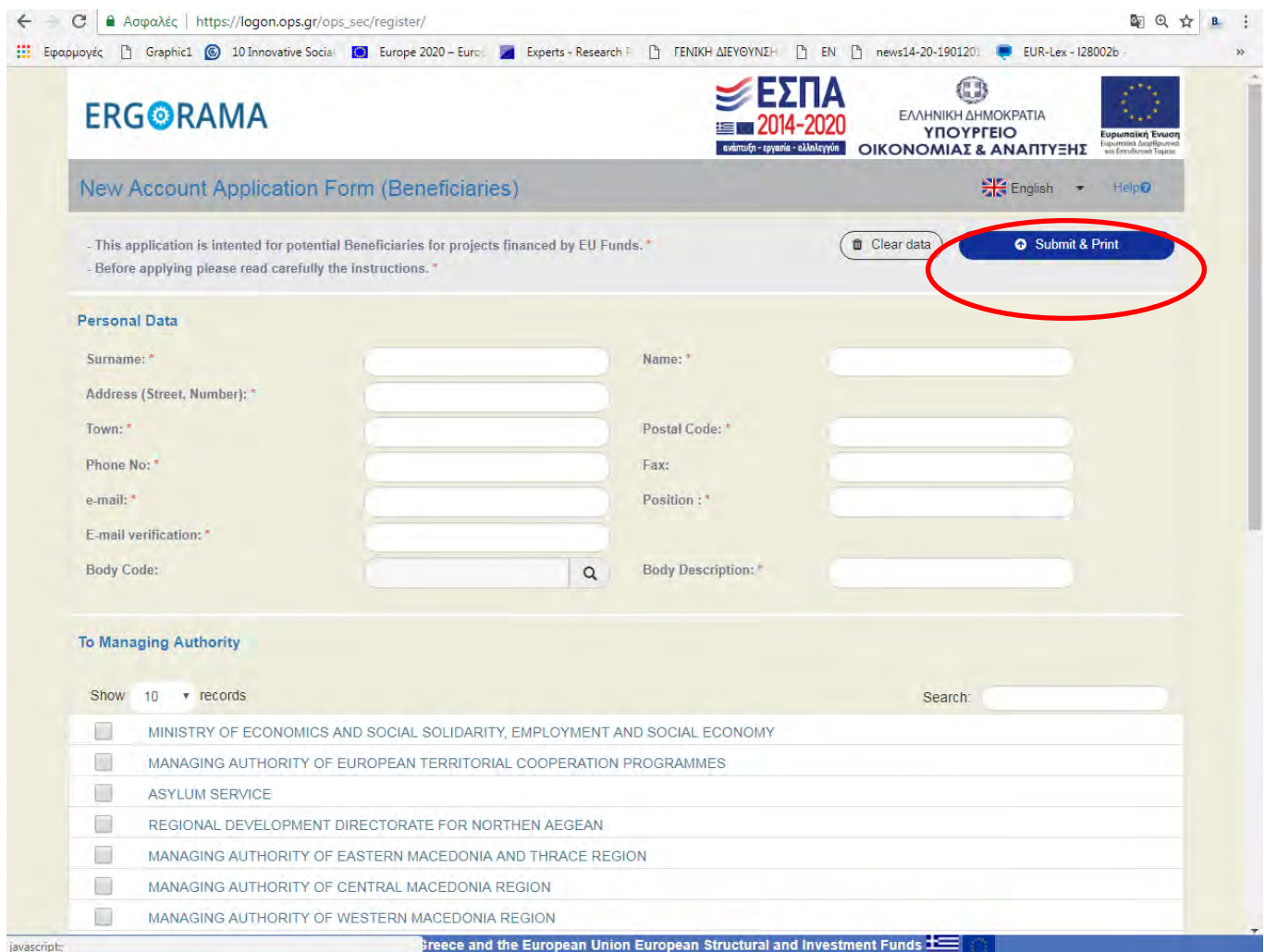

Once you click the button "Submit & Print" a pdf archive of the user's application will be generated. Be sure that your pop-up windows are enabled / allowed. When popups are blocked, the application form will not be generated. The system will send also the archive to the stated email address if the applicant answers YES to the relevant question. The form must be printed, stamped and signed properly, both by the legal Representative of the Body and the Applicant and send scanned as a pdf file via e-mail *(scanned in pdf forma is required, photos will be not accepted)* to [JS\\_Branch\\_GRIT@mou.gr](mailto:JS_Branch_GRIT@mou.gr) and [info@greece-italy.eu.](mailto:info@greece-italy.eu) Once submitted any changes on the user account may occur concerning the applicant's rights and contact details. The changes must be done via a formal request sent to JS/MA signed by the Legal

Representative of the Body stating clearly the username for with the changes are to take place.

Summering up all of the above, for an application to be correct the following must appear:

At the left hand side of the application

- 1. Date
- 2. Signature of the legal representative of your body
- 3. Name of the legal representative of your body
- 4. Official Stamp of your body

At the right hand side of the application:

1. Signature of the person requesting the username and password.

**Managing Authority Cooperation Programme Interreg V-A Greece-Italy 2014-2020**

Zeda Building, 2nd Floor – 65 Georgikis Scholis Av., 57001 – Pylaia, Thessaloniki Ph. + 30 2310469688 **[www.greece-italy.eu](http://www.greece-italy.eu/) – [JS\\_Branch\\_GRIT@mou.gr](mailto:JS_Branch_GRIT@mou.gr)**

#### **Joint Secretariat**

Puglia Region Coordination of International Policies – Territorial Cooperation Section Lungomare Nazario Sauro, 30-31 – 70121 Bari Ph. + 39 080 5406441 Ph. 080 5406578 **[www.greece-italy.eu-](http://www.greece-italy.eu-/) [info@greece-italy.eu](mailto:info@greece-italy.eu)**

**[www.greece-italy.eu](http://www.greece-italy.eu/)**

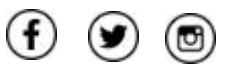